## 學生「專業選修」課程-預選功能操作說明

一、請點選「學校首頁」上方「常用系統」→學生課程導航 GPS 系統,輸入「學號」 及「密碼」後,登入系統。

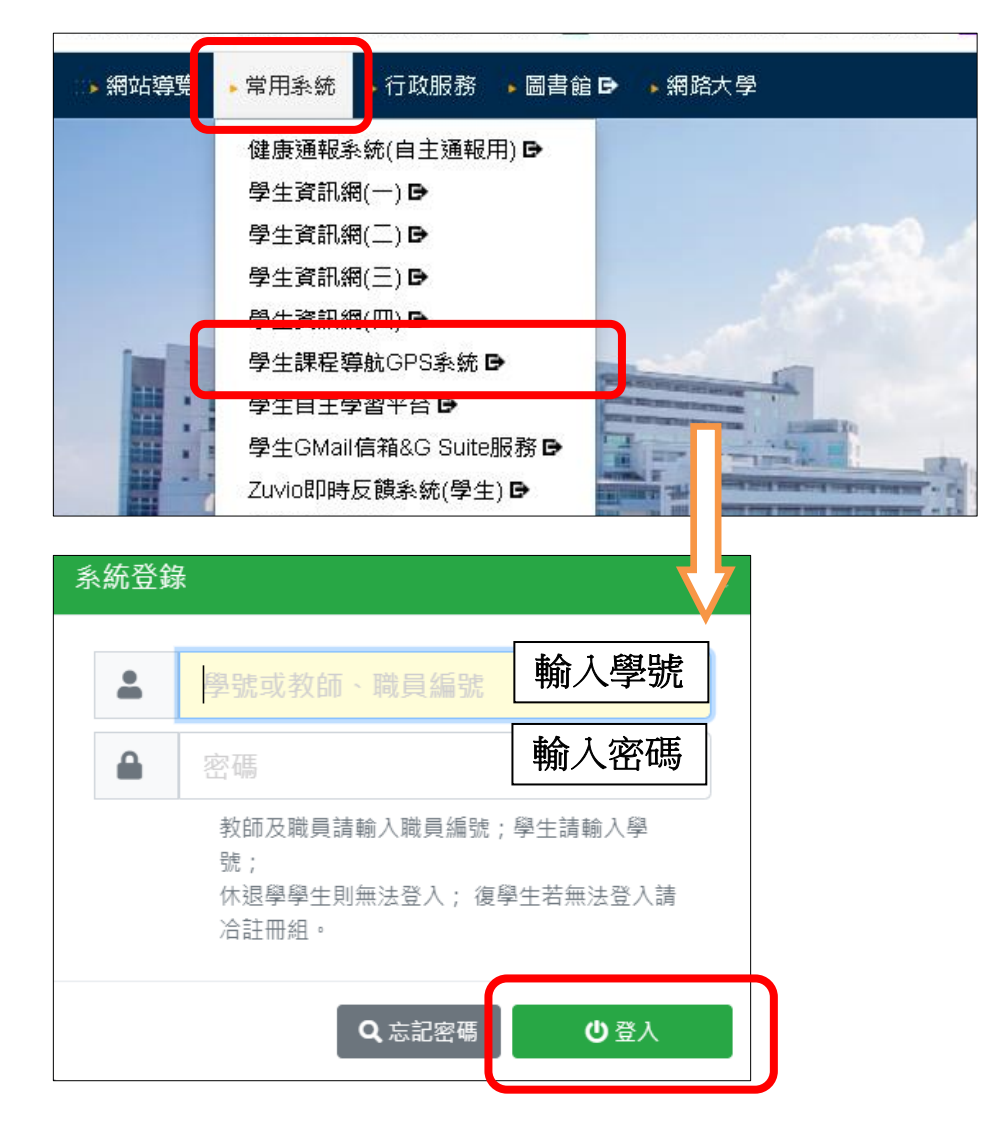

二、請點選「選課作業」→「下期課程預選作業」,進入預選功能畫面。

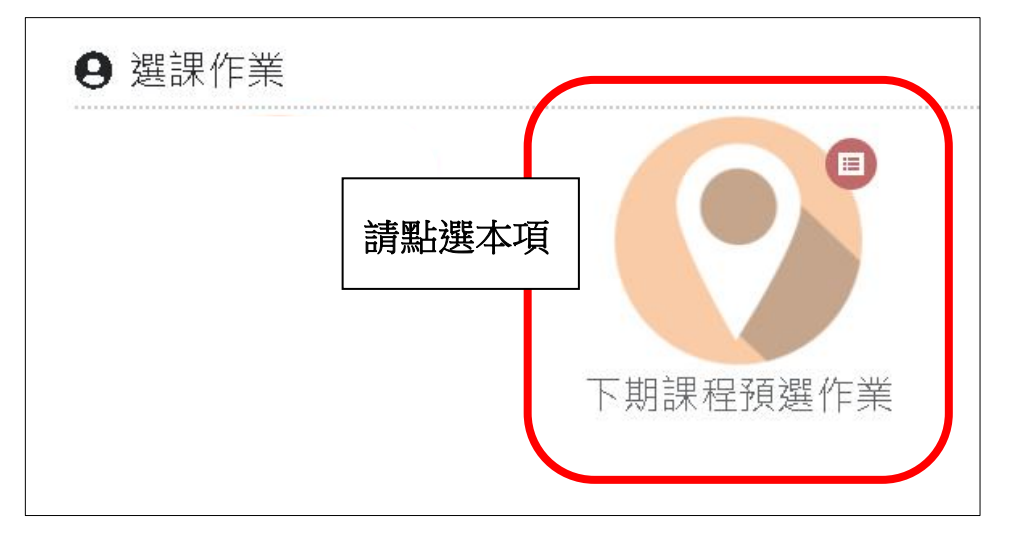

## 三、加選:

(一)剛進入預選功能畫面時,「下期開課」頁面會顯示學生所屬系同年級開出的預選 課。學生如欲加選某一個可加選課程,請於「下期開課」頁面,點選該課程後, 按下「加選」鈕,接著於「確認」視窗,點選「是」後選入。

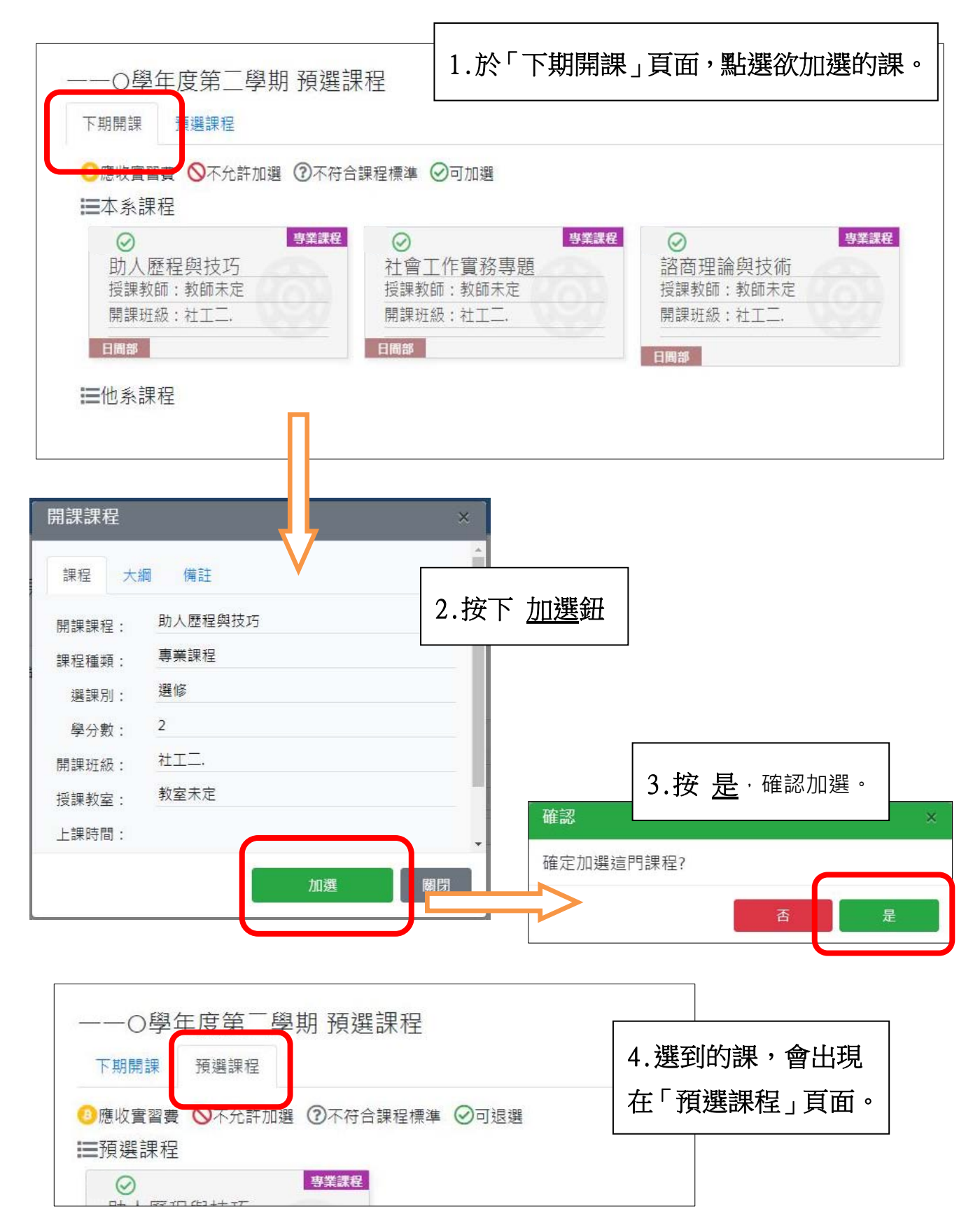

(二)如學生所屬科系有開放同系跨年級課程預選,則學生可透過功能畫面右下方的 「開課搜尋」鈕,搜尋該班課程以進行加選。

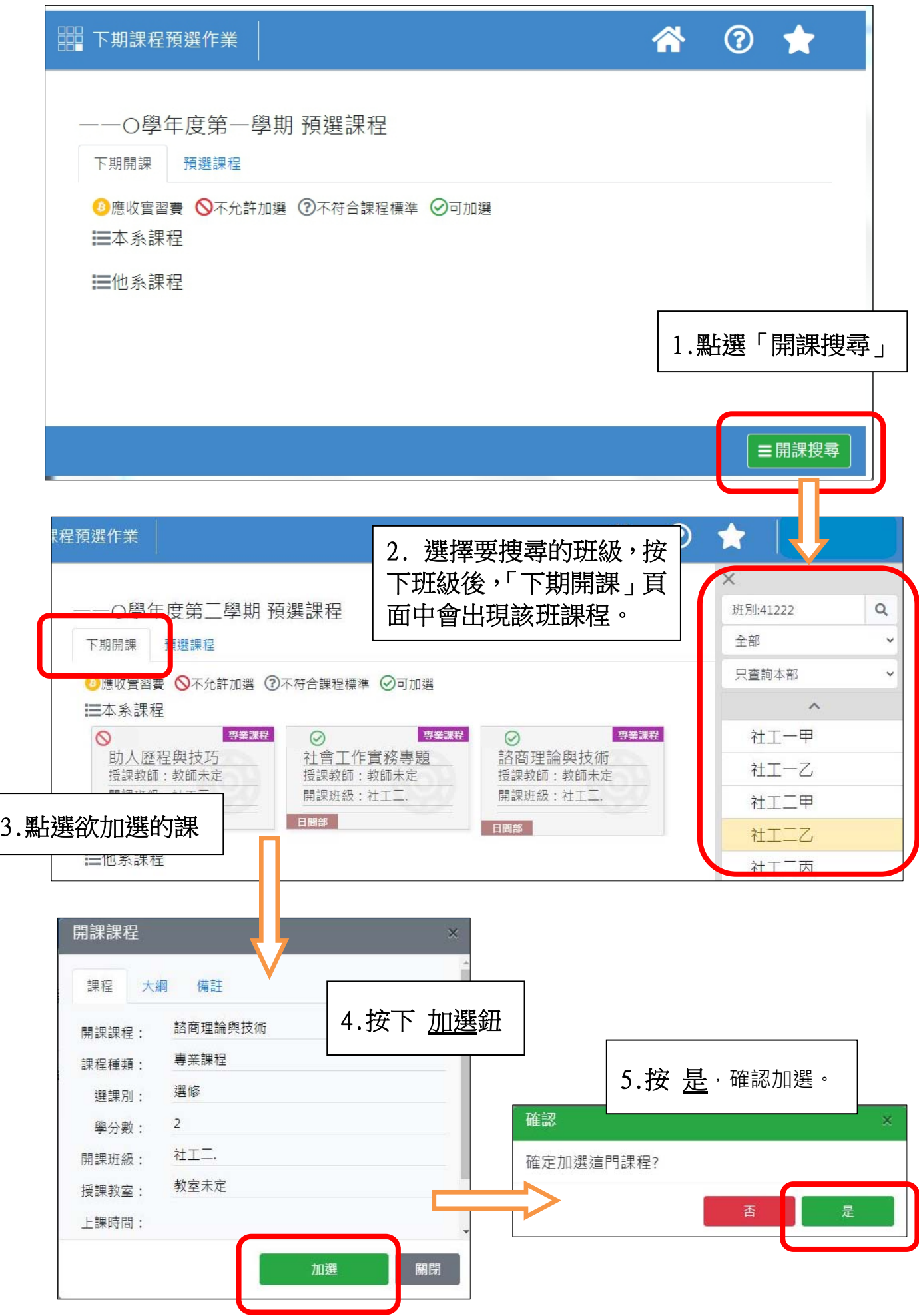

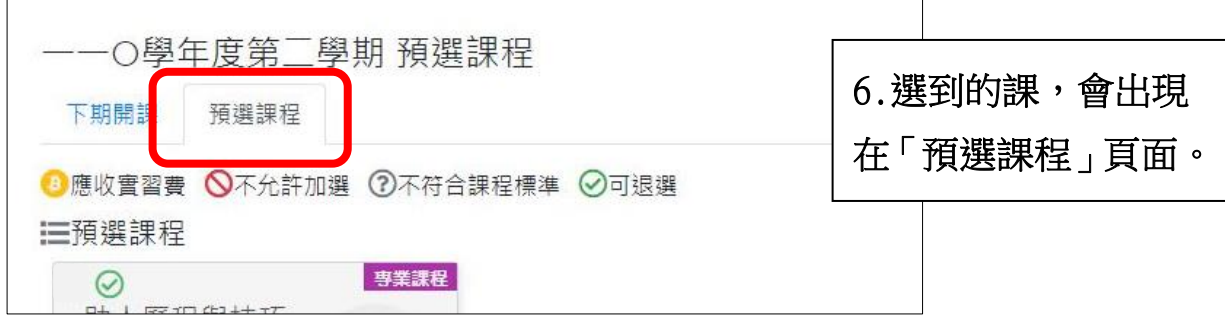

四、<mark>退選</mark>:學生如欲退選某一個預選到的課程,請於「預選課程」頁面,點選該課程 ——<br>後 · 按下「退選」鈕 · 接著於「確認」視窗 · 點選「是」後確認退選。

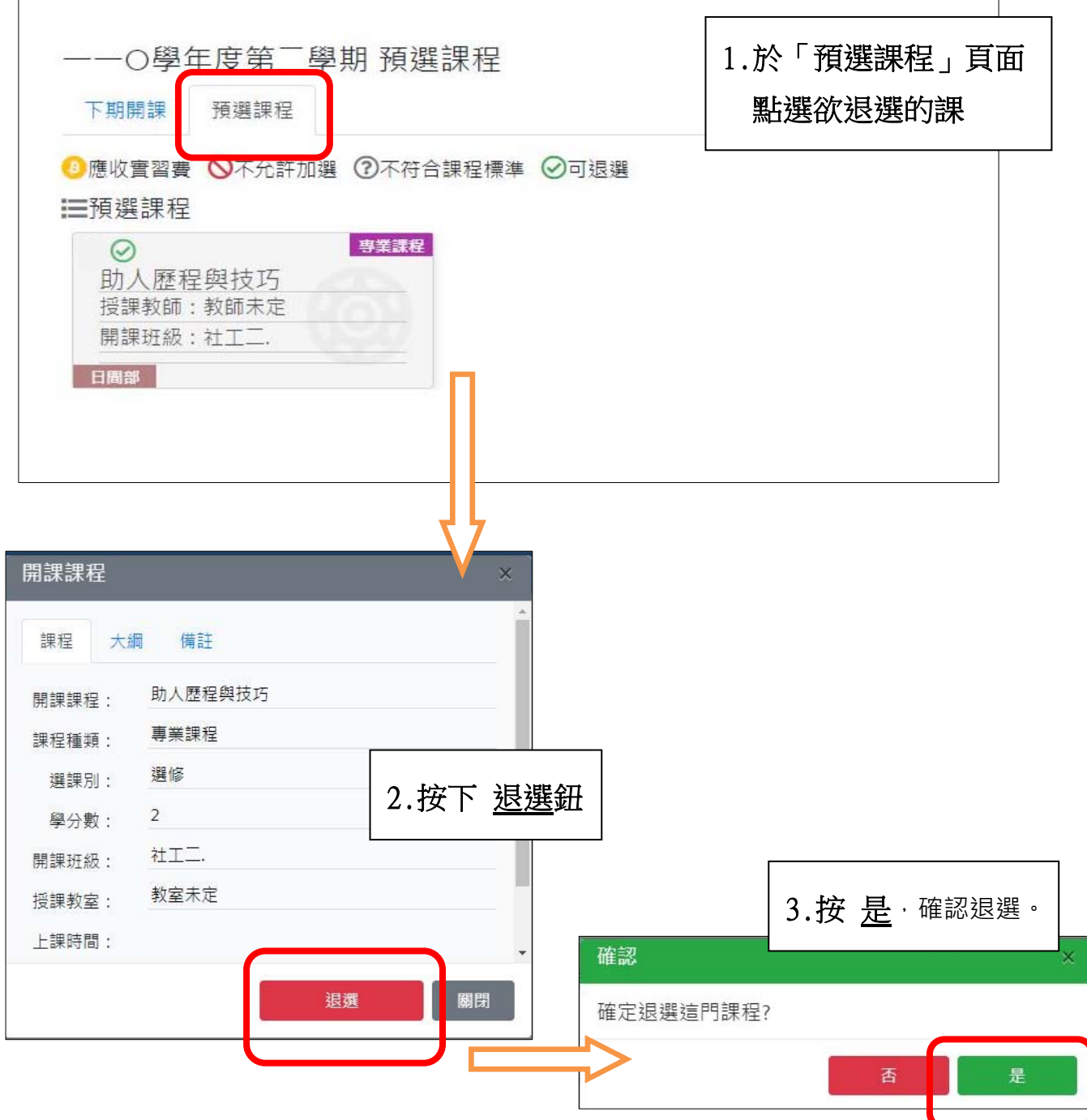